## **OfficeWriter Designer .NET**

## **Where to get the installer**

There are several places to get the **OWDesigner.Net-10.x.x.msi** installer:

- **OfficeWriter.com:** The latest version of the OfficeWriter Designer .NET installer is available for download on the [OfficeWriter website](http://www.officewriter.com/product-updates).
- **Evaluation e-mail:** Links to download the latest versions of all the OfficeWriter installers are available in the e-mail sent when an evaluation is started. Sign-ups for evaluations are [online.](http://www.officewriter.com/officewriter-free-evaluation.aspx)

## **Running the installer**

- 1. Copy the OfficeWriter Designer .NET installer to the client machine.
- 2. Check that your system meets the [System Requirements.](https://wiki.softartisans.com/display/OW12/System+Requirements)
- 3. Close all Microsoft Office applications
- 4. If there are previous versions of the OfficeWriter Designer .NET installed, make sure to uninstall the OfficeWriter Designer .NET through Programs and Features.
- 5. Double-click **OWDesigner.NET-10.x.x.msi** to begin the Designer .NET installation.
- 6. Read the end-user license agreement.

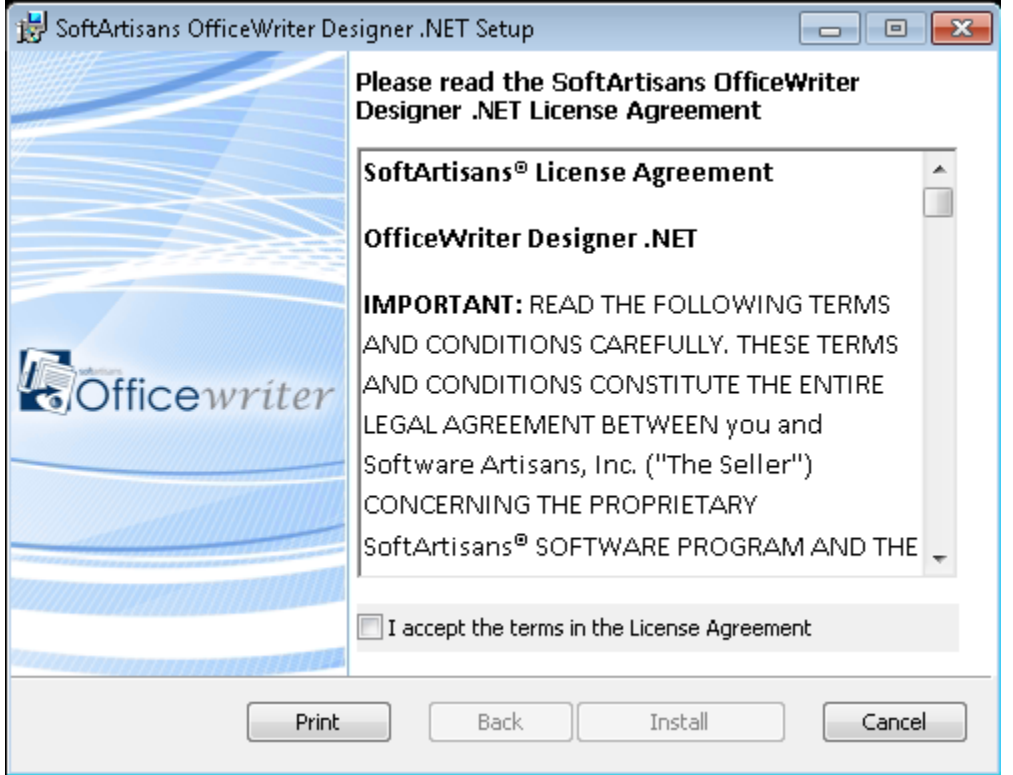

7. Check off I accept the terms in the license agreement when finished and then click **Install** to install the OfficeWriter Designer .NET

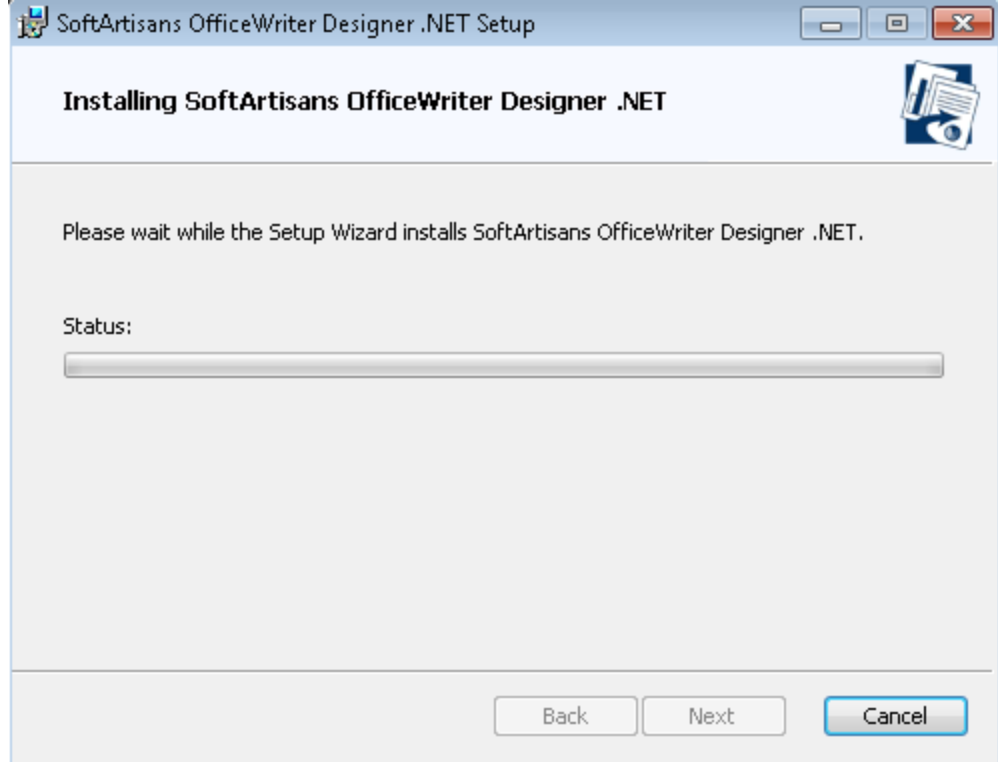

8. When the installer is finished, click **Finish** to exit the installer.

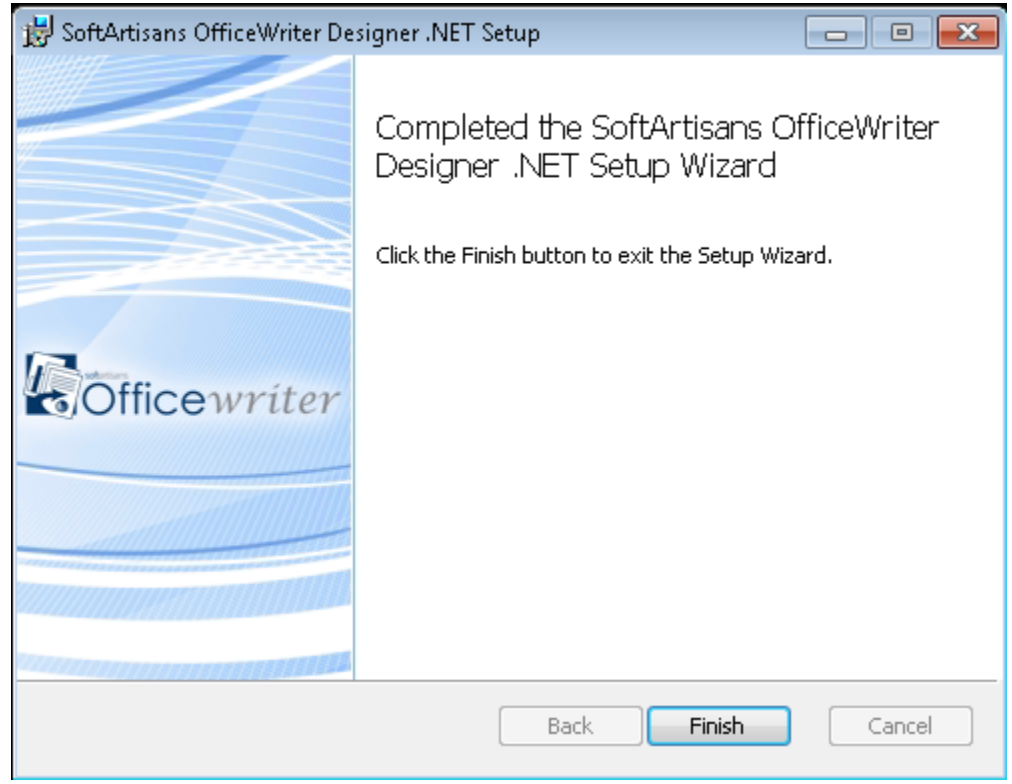

## 9. Open Excel 2007 or later.

When opening Excel for the first time after the OfficeWriter Designer .NET installation is completed, there may be a slight delay Δ as Excel loads the Designer .NET add-in.

If you have never installed a version of the OfficeWriter Designer .NET on your installation of Office, you may be prompted to add SoftArtisans as a trusted publisher. Add SoftArtisans as a trusted publisher to complete the installation.